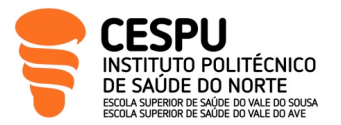

**Formação:** 4ª edição da Pós-graduação em Prevenção, Controlo de infeção e Resistência aos Antimicrobianos

**U.C:** TIC aplicadas à Vigilância Epidemiológica

**Docente:** Hugo Peixoto

# **Discussão de Grupo – Introdução ao PowerBI**

Tendo por base um conjunto de dados, fornecido pelo docente, a presente ficha tem como objetivo a familiarização com a ferramenta PowerBI. Explorando dados relevantes para a área de sistemas de informação para a saúde serão evidenciadas as vantagens do uso de ferramentas de *Business Intelligence* na avaliação e melhoria da qualidade de um serviço nas unidades de saúde.

O objetivo final é que, de acordo com o conjunto de dados fornecido se contruam que permita, aos formandos, explorar diversas funcionalidades do PowerBI, como a importação de dados, a criação de gráficos e tabelas, e a análise de dados para tomada de decisões. De forma a facilitar esta execução, foram definidas 5 tarefas que funcionam como um guião de trabalho.

#### **Conjunto de Dados**

O conjunto de dados desenvolvido tem por base consultas realizadas numa instituição de saúde. É composto por 7 atributos descritos em seguida:

- **DataConsulta**: A data em que a consulta foi realizada (DD/MM/AAAA).
- **Especialidade**: A especialidade médica da consulta (ex: Cardiologia, Dermatologia, Geral, etc.).
- **Médico**: O nome do médico que realizou a consulta.
- **PacienteId**: Um identificador único para o paciente.
- **IdadePaciente**: A idade do paciente.
- **Satisfação**: Uma avaliação da satisfação do paciente com a consulta, numa escala de 1 a 5.
- **TempoEspera**: O tempo de espera para a consulta em dias

#### **Desafio 1 – Criação do Projeto no PowerBI**

Passo 1: Acesso ao Power BI Online

1. Abra o navegador e aceda ao site do PowerBI (https://powerbi.microsoft.com/ ).

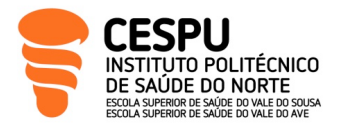

2. Faça login com a conta da *Microsoft* associada ao PowerBI. Se não tiver uma conta, pode criar uma gratuitamente.

Passo 2: Crie um Novo Relatório

1. Após fazer login, será direcionado para o painel inicial do PowerBI. No canto superior direito, clique em "Criar" e selecione "Relatório" no menu.

### **Desafio 2 - Importação e Preparação dos Dados**

Passo 1: Importe a Fontes de Dados

- 1. Faça *download* do ficheiro para a área de trabalho.
- 2. Na barra de opções (parte superior do ecrã), clique em "Obter Dados".
- 3. Escolha o formato mais apropriado.
- 4. Localize o Arquivo CSV e selecione.

**Nota: O PowerBI começará a analisar o ficheiro e exibirá uma visualização dos dados contidos no CSV.**

Passo 2: Configure as Opções de Importação

- 1. Na janela de visualização dos dados, pode rever as colunas e os dados antes de importálos. Aqui você pode fazer ajustes, como renomear colunas, definir tipos de dados e outros (ex: DataConsulta como data, Satisfação como número inteiro).
- 2. Quando estiver satisfeito com as configurações, clique em "Carregar".

#### **Desafio 3 – Análise da Satisfação dos Pacientes**

- 1. Crie um gráfico de barras que mostre a média de satisfação dos pacientes por especialidade.
- 2. Adicione um filtro para selecionar períodos de tempo específicos.

#### **Desafio 4 – Tempo de Espera para Consulta**

- 1. Construa um gráfico de linhas que exiba o tempo médio de espera para consulta ao longo do tempo.
- 2. Inclua uma linha de tendência para visualizar a evolução.

### **Desafio 5 – Distribuição de Idade dos Pacientes**

- 1. Utilize um histograma para mostrar a distribuição das idades dos pacientes.
- 2. Insere *slicers* para filtrar por especialidade médica e avaliar como a distribuição de idades varia.

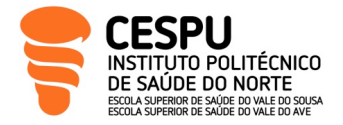

## **Desafio 6 – Performance Individual dos Médicos**

- 1. Crie um *dashboard* que contenha uma tabela com os médicos, a média de satisfação e o tempo médio de espera.
- 2. Adicionar a opção de filtrar por especialidade e período de tempo.